## **Checking changes and synchronizing**

If you choose to check elements for changes before synchronizing them, you can select which changes should be synchronized and whether they are synchronized from a modeling tool to Teamcenter or vice versa.

## A Synchronization rules

• If new elements have been created, synchronizing will create corresponding elements in Teamcenter or a modeling tool depending on where

these elements are missing.

• If elements have been removed, synchronizing will remove corresponding elements from Teamcenter or a modeling tool depending on where

To check elements for changes and synchronize them these elements still exist. Note that when you remove items from a Teamcenter (when synchronizing or otherwise), they are not completely

- 1. Stateleter frome ingroon the business with the system of the area of the system of the system of
- Connect to the Teamcenter server.
   If a project has elements with changed properties, you can use the Conflict Dashboard dialog to select whether the changes are
   Do one of the following:

synahronized form a contrast form the model and the stores of the store of the synchronize them.

b. In the Teamcenter Active Workspace panel, select the item you want to check for changes and/or synchronize (i.e., scope) and click

This option checks changes only for the selected item (e.g., a folder) and the items it owns, and allows to synchronize them.
 In the Conflict Dashboard dialog (shown below), view the changes between the elements in your modeling tool and items in Teamcenter.

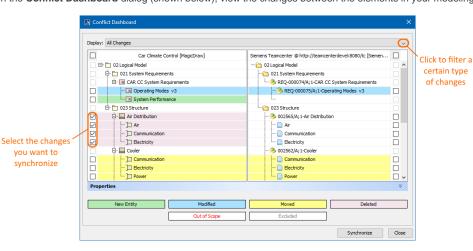

Tips for using Conflict Dashboard different types of changes are highlighted with different colors. The meaning of each color is

specified on the bottom of the dialog

- 5. If you have obecked atteight changes a specific type by anticipation of the next step.
- 6. Select the check boxes next to the changes you want to synchronize. If you want to synchronize the changes from your modeling tool to Teamcenter, select the changes on the left side of the dialog (the modeling tool side). If you want to synchronize the changes from Teamcenter to the modeling tool, select the changes on the right side of the dialog (the Teamcenter side).
- 7. Click the Synchronize button.
- 8. When you're asked if you want to continue, click Yes.
- 9. Wait for the confirmation message indicating that synchronization is complete. Otherwise, move to the next step.
- 10. If the **Synchronize New Node** dialog opens, a new element you need to map is created during synchronization. Select the type of the new element and click **Next**.

| 🔀 Synchronize New Node                                                                                                    | ×         |
|----------------------------------------------------------------------------------------------------|-----------|
| Synchronize New Node<br>Select a target type from the list to map with a source node or select exclude option to ignore a created<br>node process.                                                                                                    |           |
| Parent Node: Requirement Revision (Car Climate Control Unit::02 Logical Model::021 System<br>Requirements::REQ-000098/A;2-CAR CC System Requirements::REQ-000101/A;1-Connected System)<br>Created Node: Requirement (Model::02 Logical Model::021 System Requirements::CAR CC System<br>Requirements::Connected System::Regular Message Period) |           |
| Q <sub>7</sub>                                                                                                    |           |
| Function     Interfaces     If the Revision     Logical Port     Logical Port     Requirement Revision     Requirement Revision     ValueProperty     Set as default target type     Exclude a node from the scope of DHLinks. (DataHub will exclude a node and its child nodes from the scope                                                  | of DHLink |
| <back next=""> Finish</back>                                                                                                    | Cancel    |

- If needed, map the properties of the new element:

   a. Click the Edit button.
   b. On the left side of the Synchronize New Node dialog, find the source element property you want to map.
   c. From the drop down list on the right side of the dialog, select the target element property you want to map to the source element property.

   12. Click the Finish button to exit the Synchronize New Node dialog.

When you get a confirmation message, the synchronization is complete.

## **Related pages**

- Importing data
  Exporting data
  Synchronizing without checking changes